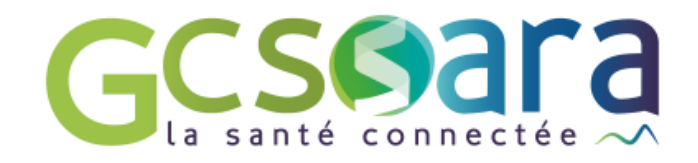

## **La file active**

31 août 2023

**GCS SARA** Parc technologique de la Pardieu 24 allée Evariste Galois – 63170 Aubière Tél. 04 73 31 41 88 – Mail : contact@sante-ara.fr [www.sante-ara.fr](http://www.sante-ara.fr/)

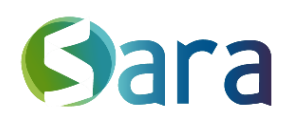

## **1 Ajouter un patient à votre file active**

L'icône vous permettra d'ajouter un patient dans votre file active après l'avoir cherché dans l'annuaire régional. Vous aurez besoin de son nom complet ainsi que de sa date de naissance : veillez à vous munir pour cela d'un document d'identité à haut niveau de confiance. Nous vous invitons à consulter les bonnes pratiques et règles d'identitovigilance.

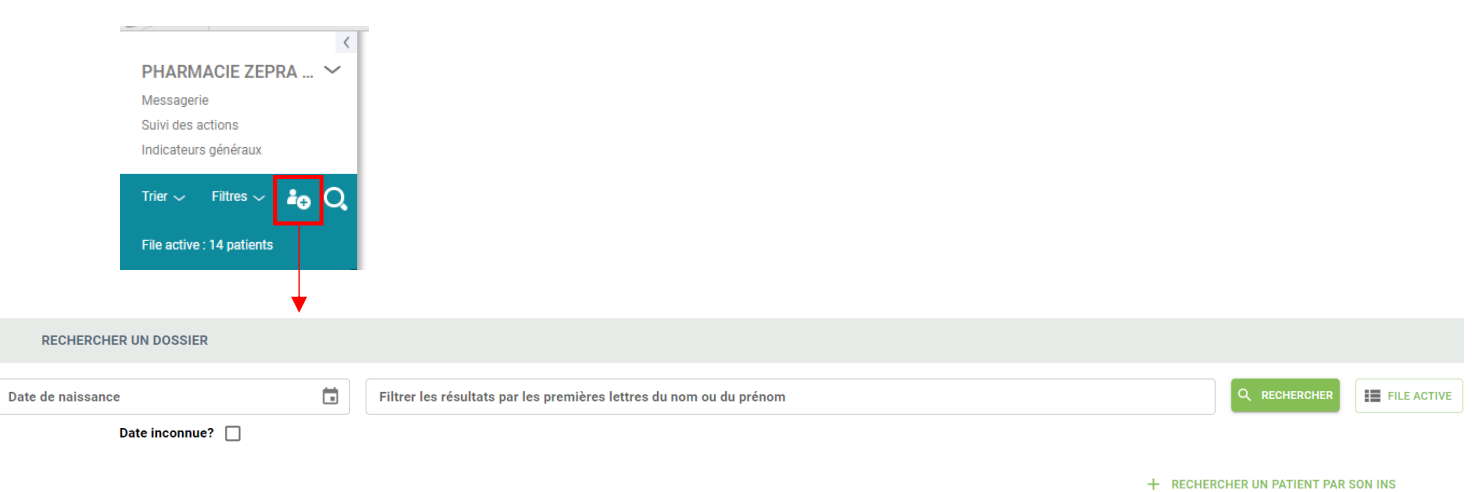

## **2 Trier et filtrer votre file active**

Le menu trier  $\overline{\text{Trier}} \sim \overline{\text{Vous}}$  donne la possibilité de trier votre file active selon :

- La date de dernière activité des dossiers (valeur par défaut)
- L'ordre alphabétique du nom d'usage des patients

Le menu filtres  $\overline{\phantom{a}}$  Filtres  $\overline{\phantom{a}}$ , vous permet de filtrer votre file active en sélectionnant :

- Les domaines pathologiques des patients
- Les étiquettes personnalisées

Les filtres ne sont proposés que s'ils correspondent à au moins un dossier de la file active.

Si vous sélectionnez plusieurs filtres, par défaut le résultat vous affichera tous les patients qui ont **au moins un des filtres**. Vous pouvez en revanche réaliser une intersection grâce au bouton radio :

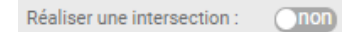

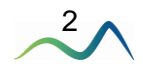

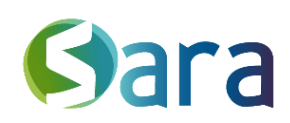

## **3 Rechercher un patient de votre file active**

L'icône Q, vous permet de faire une recherche d'abord au sein de votre file active.

Vous pouvez au choix rechercher votre usager par :

- Nom et prénom
- Date de naissance
- Numéro de téléphone portable

Si personne ne correspond à vos critères de recherche dans votre file active, vous aurez la possibilité d'étendre la recherche à l'annuaire régional mais également dans l'historique de vos patients (pris en charge dans le passé mais n'étant plus dans votre file active).

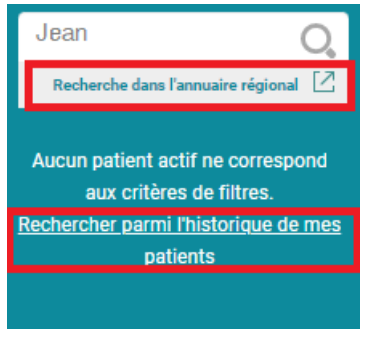

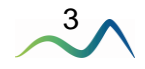

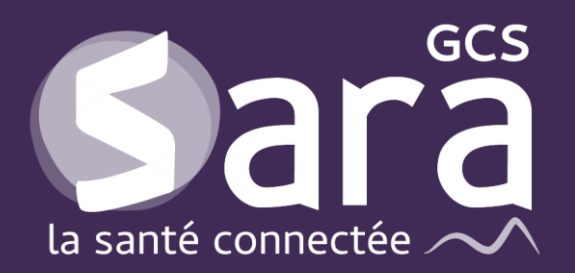

Parc technologique de la Pardieu

24 allée Evariste Galois 63170 Aubière Tél. 04 73 31 41 88 Mail: [contact@sante-ara.fr](mailto:contact@sante-ara.fr) **[www.sante-ara.fr](http://www.sante-ara.fr/)**

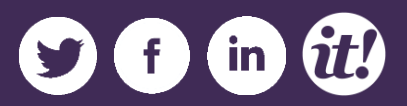